## **Brukerveiledning i Webcruiter – Innhenting av søkerlister**

1. For å hente søkerlister på utlyste stillinger anbefales det å bruke **valget «Rekruttering»**. Dette valget har følgende ikon:

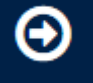

2. Velg **«Aktive rekrutteringer»**

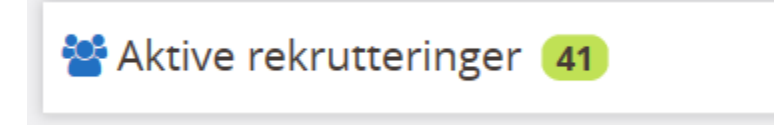

3. Under «Aktive rekrutteringer» vil du finne alle utlyste stillinger og status. For å ta ut søkerlister må du **velge antall søkere**. Se eksempel under:

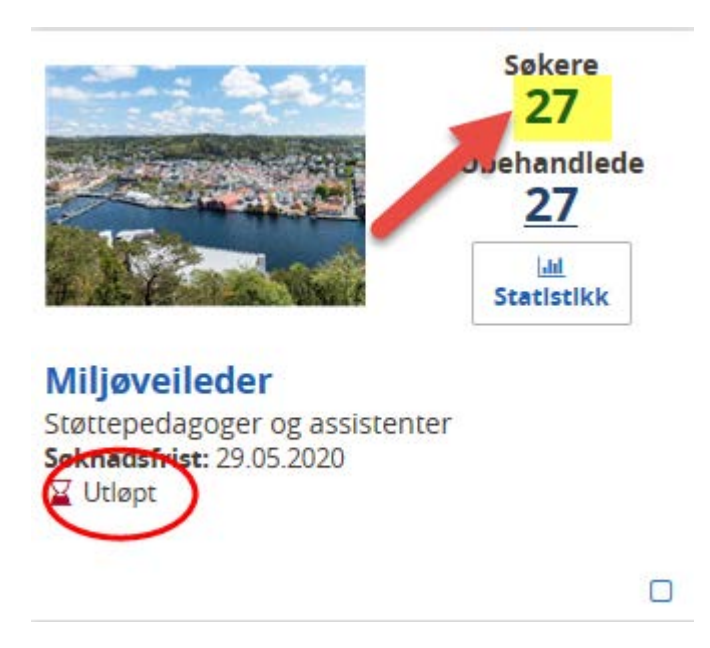

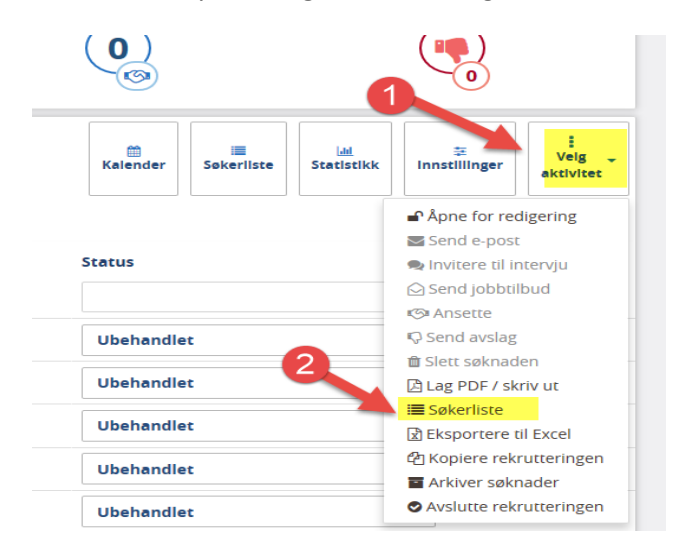

4. I menyen **«Velg aktivitet»** velges **«Søkerliste»**

5. I neste bilde vil du finne en PDF som er utvidet søkerliste. NB! Hvis det ikke er en PDF som er valgbar er ikke søkerlisten klar.

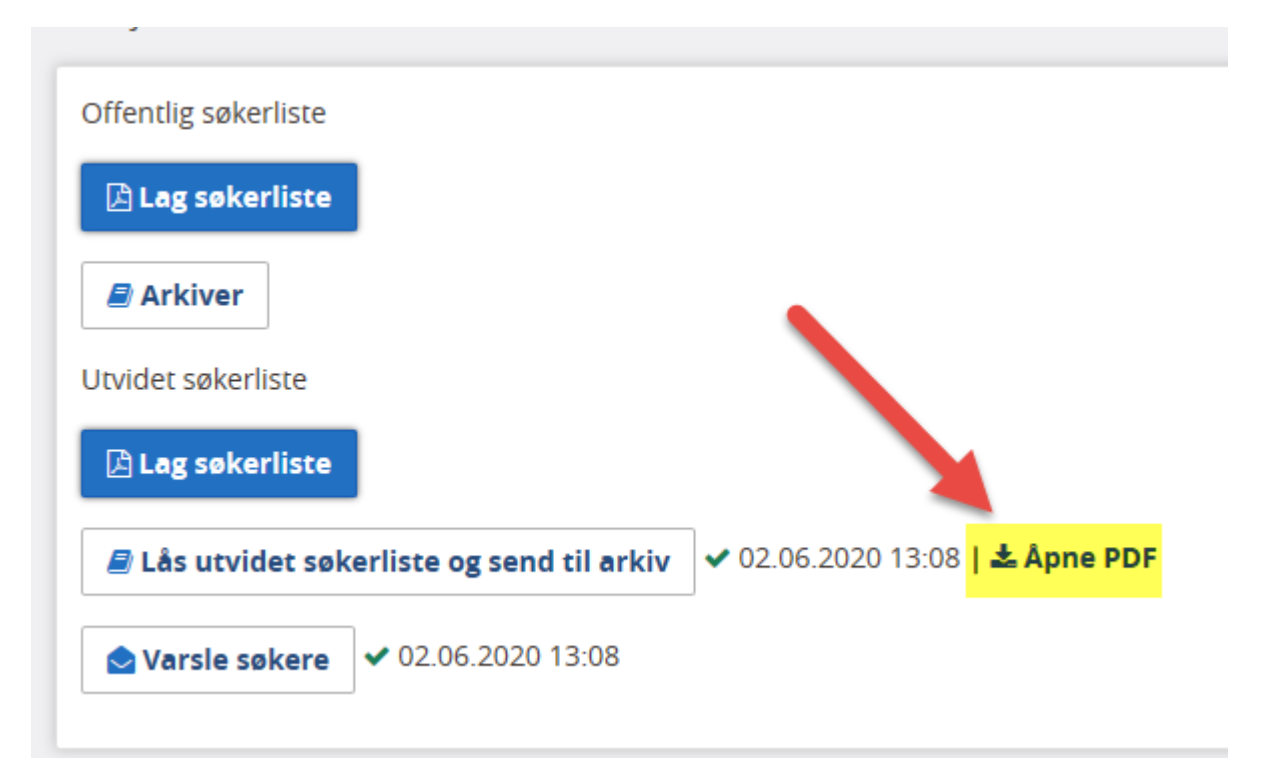

6. Tilgang til stillingsannonsen finner du i valget **«Annonse»**

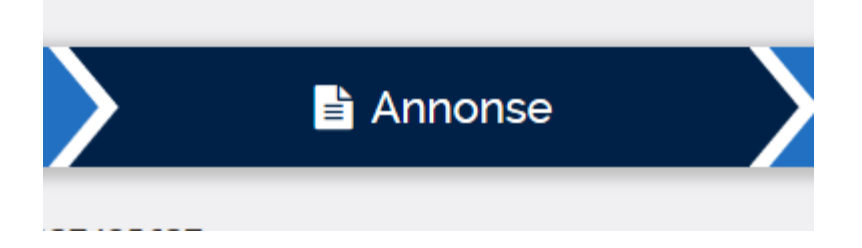